## スマホでバーコードを表示するには

## ご利用手順

①当館ホームページから「ログイン」 を押します。

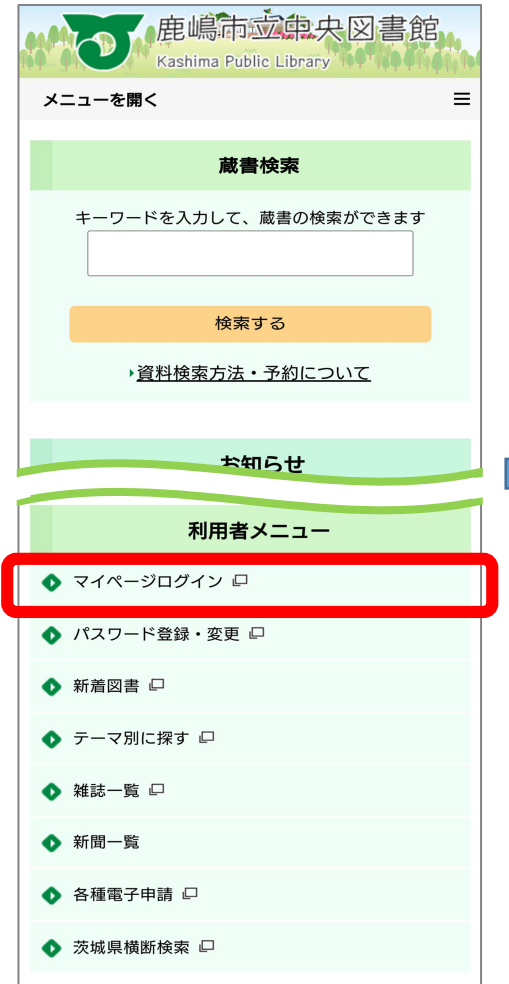

②ログイン画面が表示されたら 「利用者番号」と「パスワード」を 入力し、「ログイン」してください。

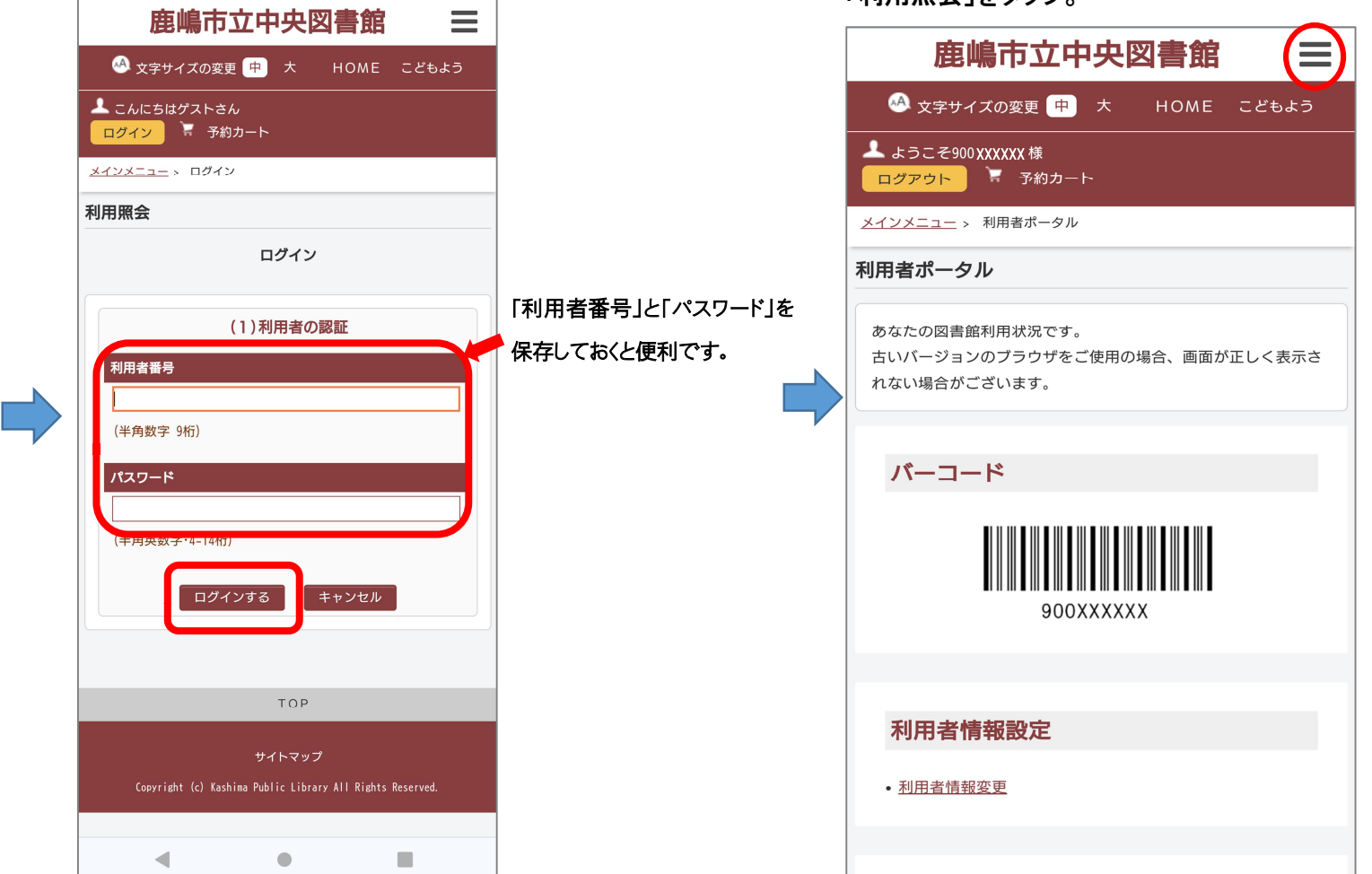

③バーコードが表示されます。

「利用昭会」をタップ。

貸出の際、カウンターでご提示ください。表示 がでないときは三本線のメニューアイコンから

## 応用編(ホーム画面にショートカットがあると便利です)

## ショートカットを作って簡単にログインする方法

1.スマホのホーム画面にショートカットアイコンをつくる(画像は Android スマホで「chrome」で開いています) ショートカットを作成したいウェブページを開いたら、画像の手順で。

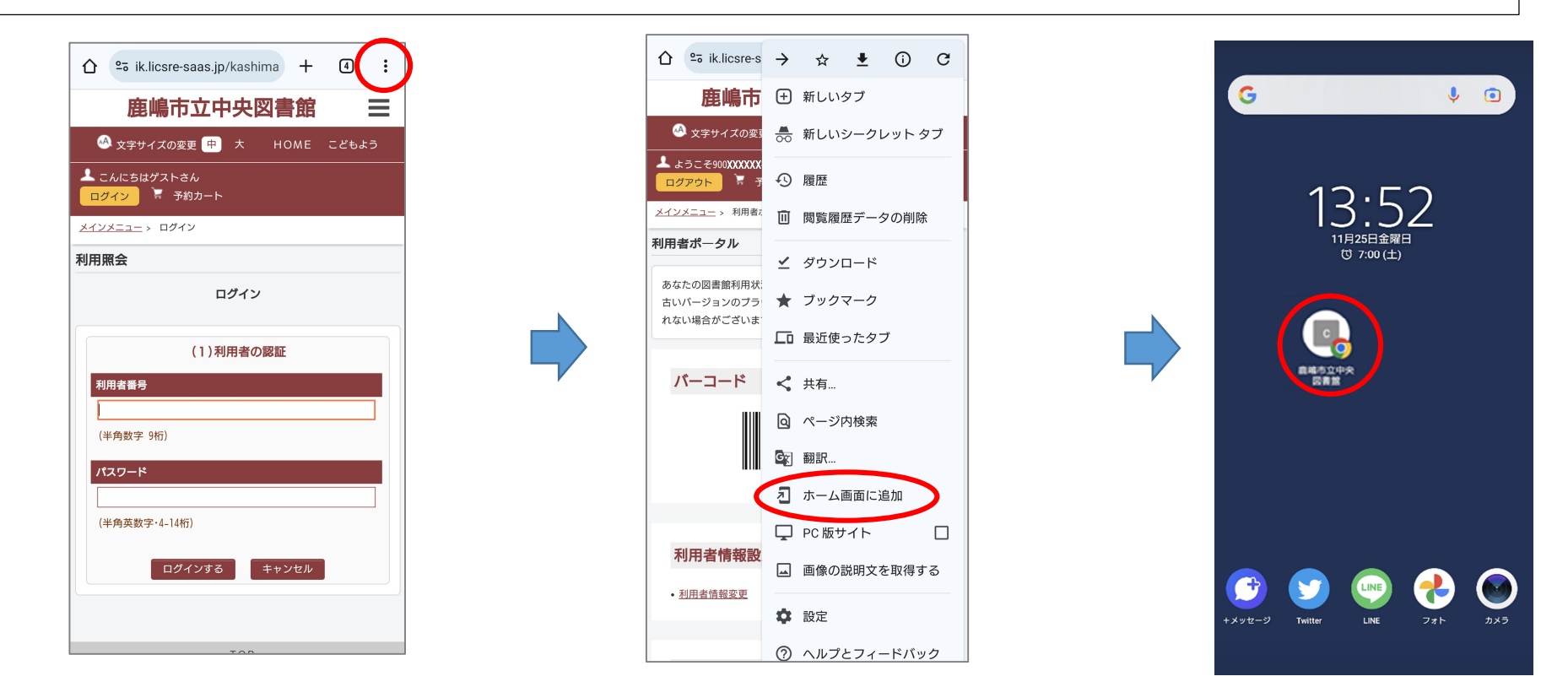

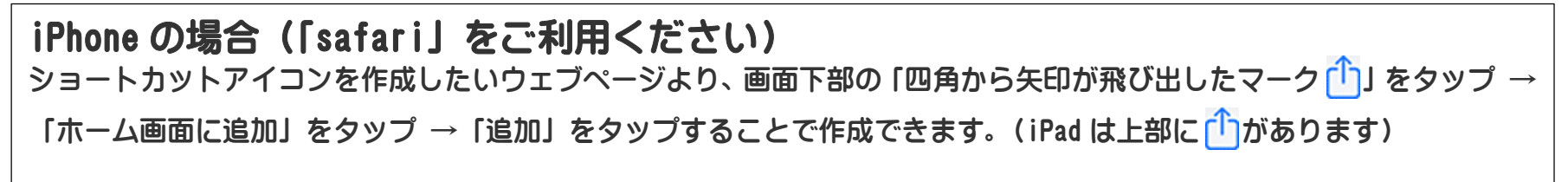